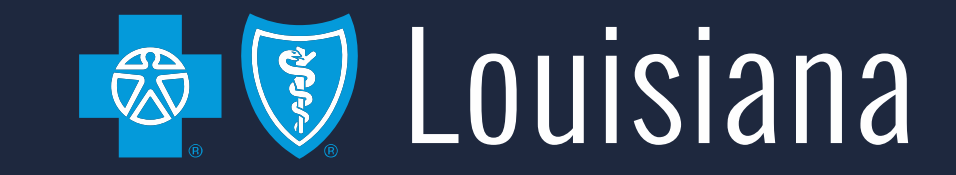

#### **AccessBlue Delegated Access Management**

Employer User Guide

#### Table of Contents

- ➢[Introduction](#page-2-0)
- ➢[Welcome Screen](#page-4-0)
- ▶ [Manage My Users](#page-6-0)
- ➢[Delegate User Types](#page-8-0)
- ➢[Add a Delegate](#page-10-0)
- ➢[Edit a Delegate](#page-18-0)
- ➢[Deactivate a Delegate](#page-24-0)

### <span id="page-2-0"></span>**Introduction**

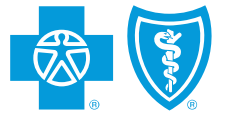

#### **Introduction**

- This guide will walk you through the new Delegated Access Management functionality in the AccessBlue Employer Portal.
- You can now add delegates called Group Leaders or Group Contacts and grant them access to tools available in AccessBlue such as coverage and eligibility, eBilling, eEnrollment, group reporting, and ordering ID cards.

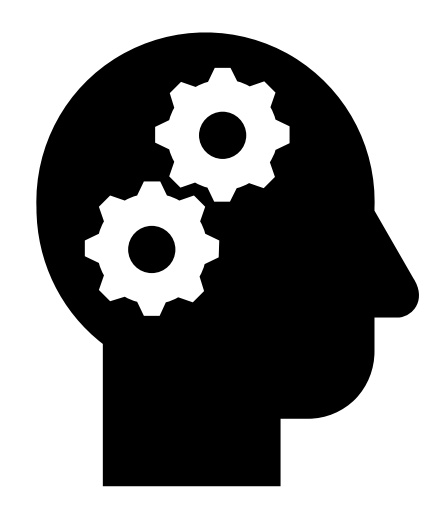

#### <span id="page-4-0"></span>**Welcome Screen**

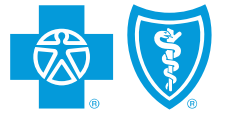

#### Welcome Screen

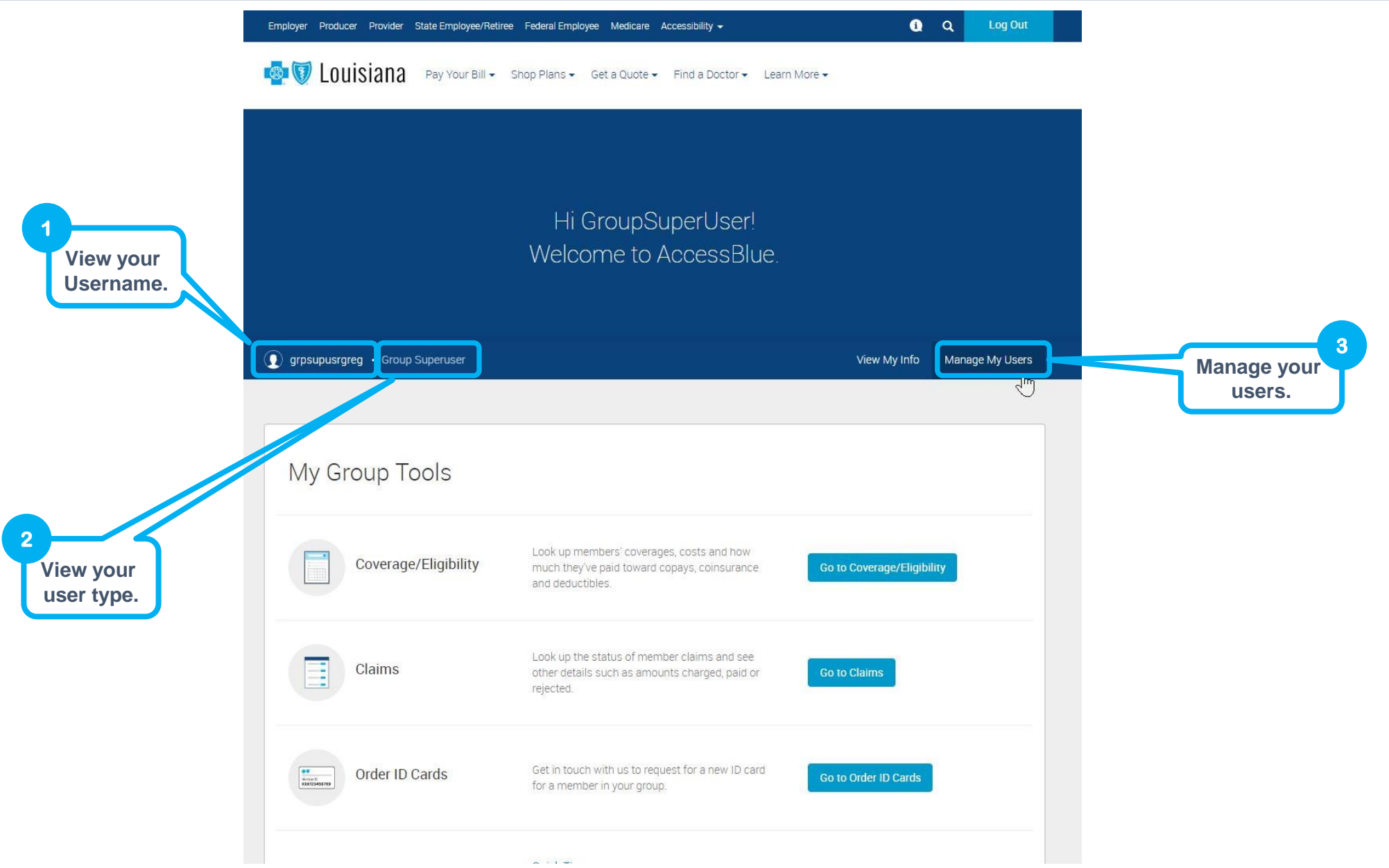

# <span id="page-6-0"></span>**Manage My Users**

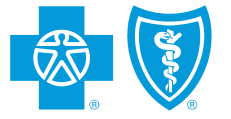

# Manage My Users

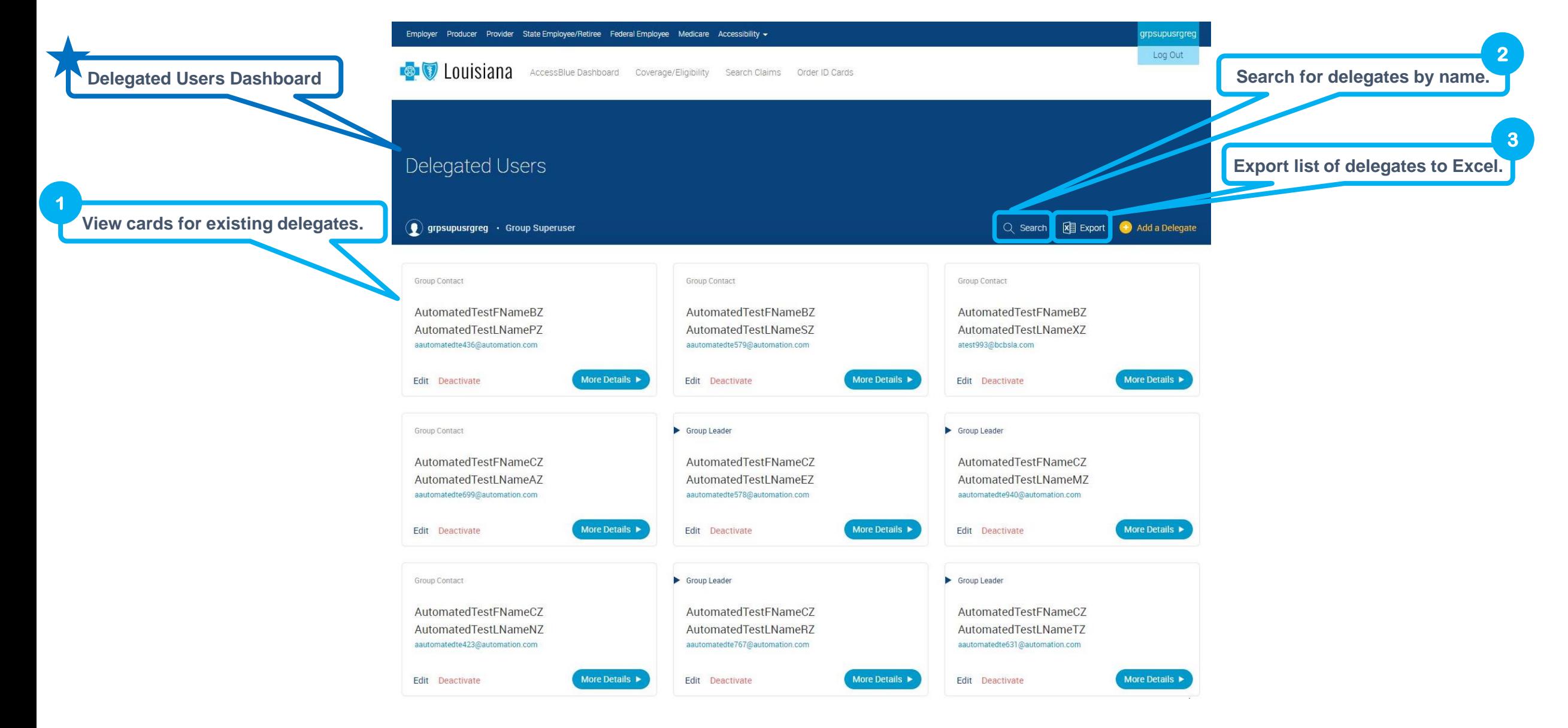

### <span id="page-8-0"></span>**Delegate User Types**

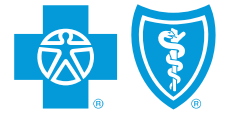

### Delegate User Types

#### **Group Superuser**

- Receives access to all enrollment, billing, coverage, eligibility and reporting tools
- Receives access to all current or future subgroups
- Responsible for creating and managing additional delegate individual accounts in the portal
- Has the ability to select which tools each delegate user can access

#### **Group Leader**

• Receives access to ALL subgroups related to the group they are assigned to

#### **Group Contact**

• Receives access only to the subgroups they are assigned to

# <span id="page-10-0"></span>**Add a Delegate**

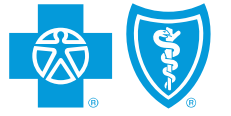

#### Add a Delegate

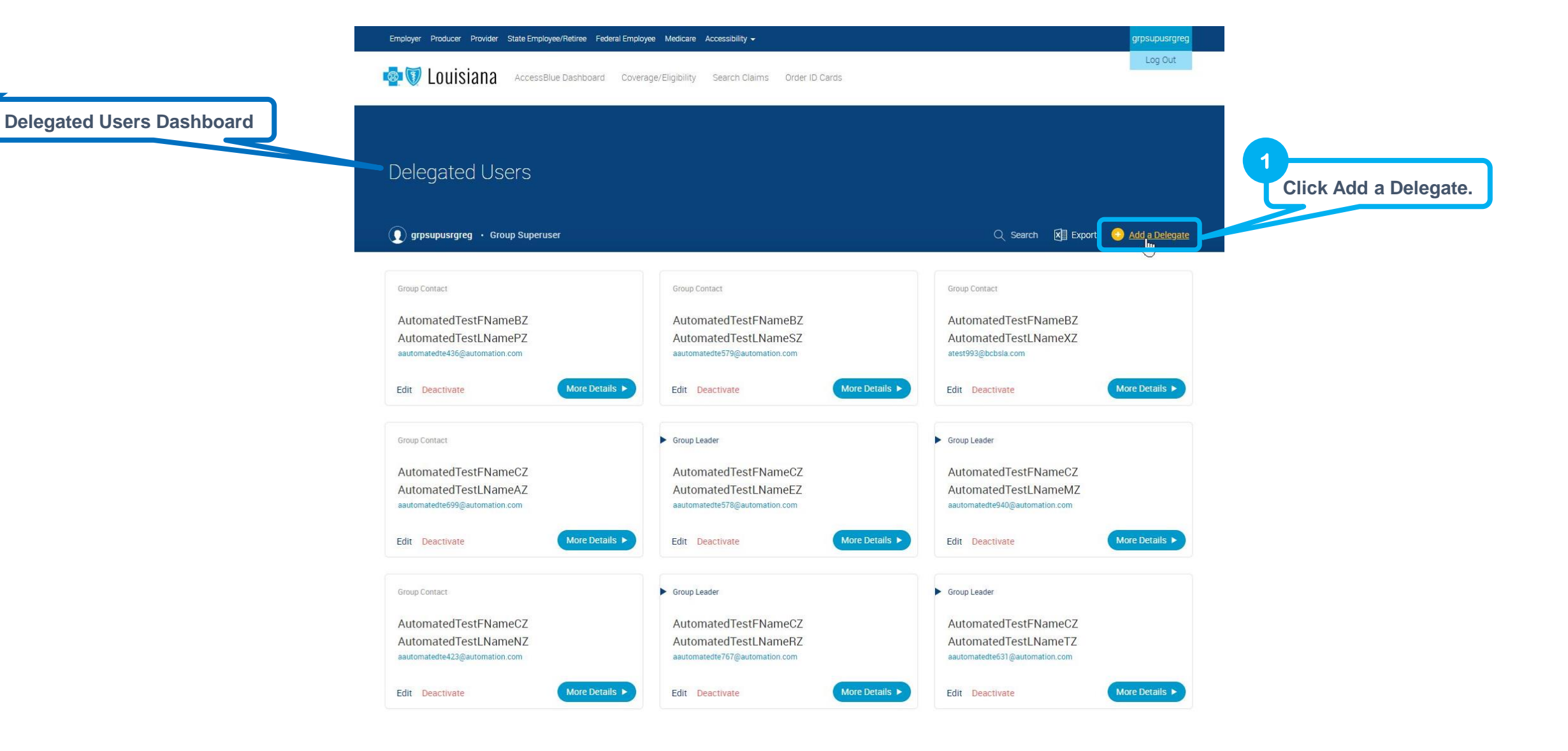

Continue >

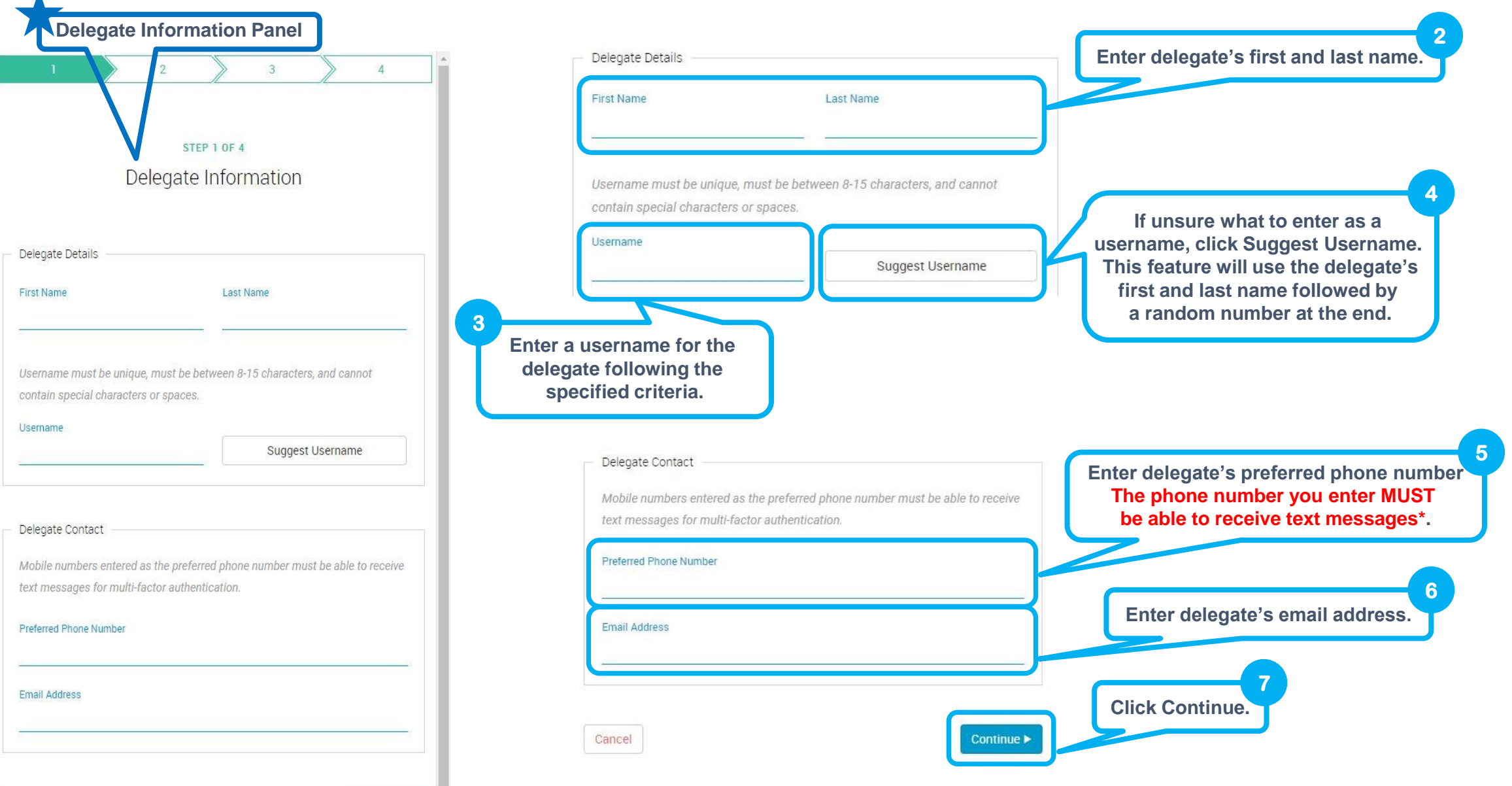

\*This information will be used as a secondary authenticator and will prevent the user's password from expiring.

<sup>111</sup> This information will be used as a secondary additenticator and will prevent the user's password from explicing.<br>This information will not be used as contact information unless it is documented in the user's contact

![](_page_13_Figure_1.jpeg)

![](_page_14_Figure_1.jpeg)

 $\blacktriangle$ 

![](_page_15_Picture_46.jpeg)

Ip Leader in Step 8, the delegate automatically receives access to all subgroups select in Step 14.

• If you selected the role of Group Contact in Step 8, the Subgroup Selection Panel opens to allow you to deselect any groups you do not want associated with this delegate.

![](_page_16_Figure_2.jpeg)

![](_page_17_Figure_1.jpeg)

# <span id="page-18-0"></span>**Edit a Delegate**

![](_page_18_Picture_1.jpeg)

# Edit a Delegate

![](_page_19_Figure_1.jpeg)

![](_page_20_Figure_1.jpeg)

![](_page_21_Figure_1.jpeg)

![](_page_22_Figure_1.jpeg)

![](_page_23_Figure_1.jpeg)

## <span id="page-24-0"></span>**Deactivate a Delegate**

![](_page_24_Picture_1.jpeg)

#### Deactivate a Delegate

![](_page_25_Figure_1.jpeg)

#### Deactivate a Delegate (cont.)

![](_page_26_Figure_1.jpeg)